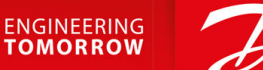

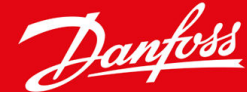

# **PROFINET Module**

VLT® Compact Starter MCD 200 and VLT® Soft Starter MCD 500

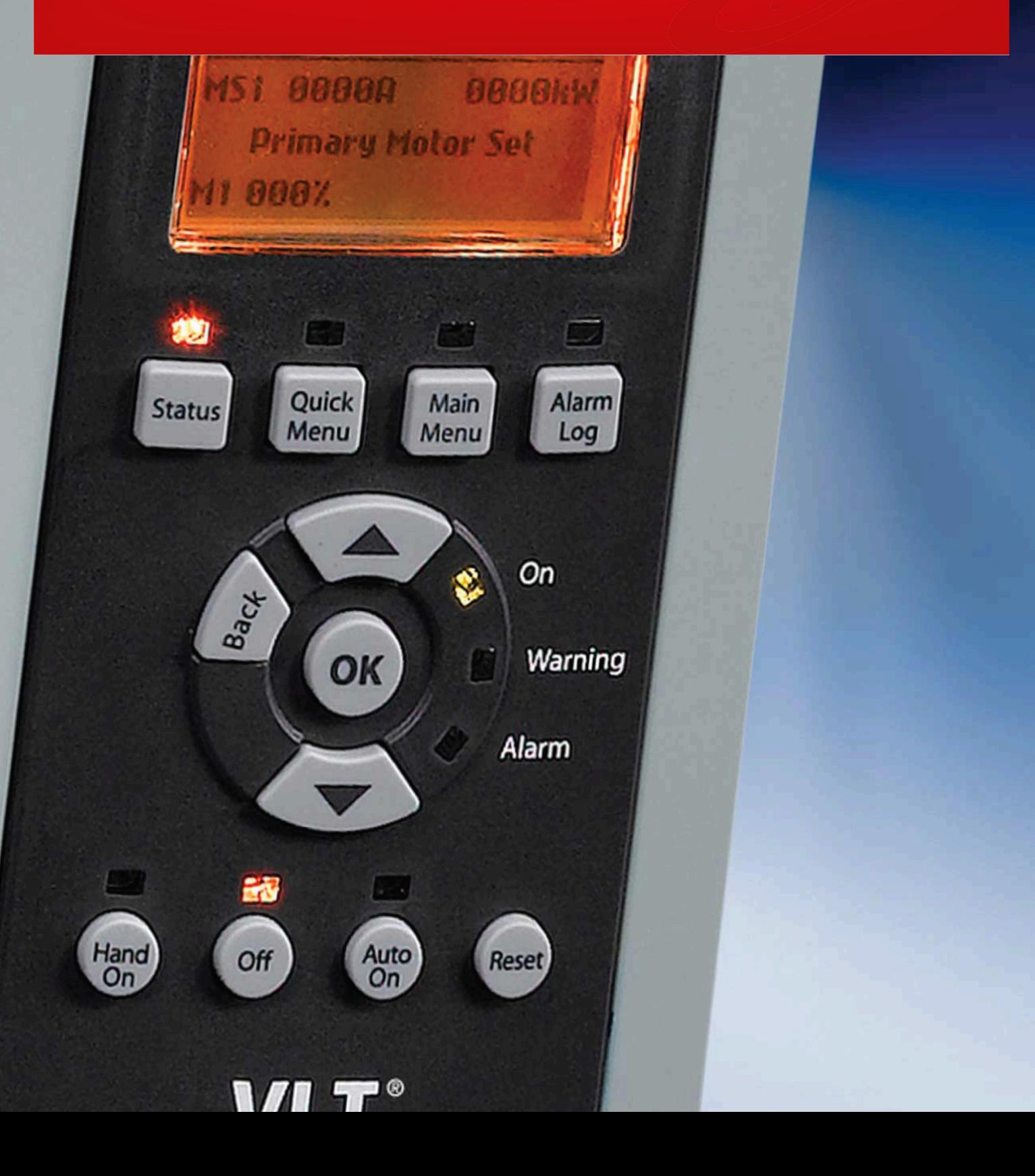

Danfoss

**Contents**

## **Contents**

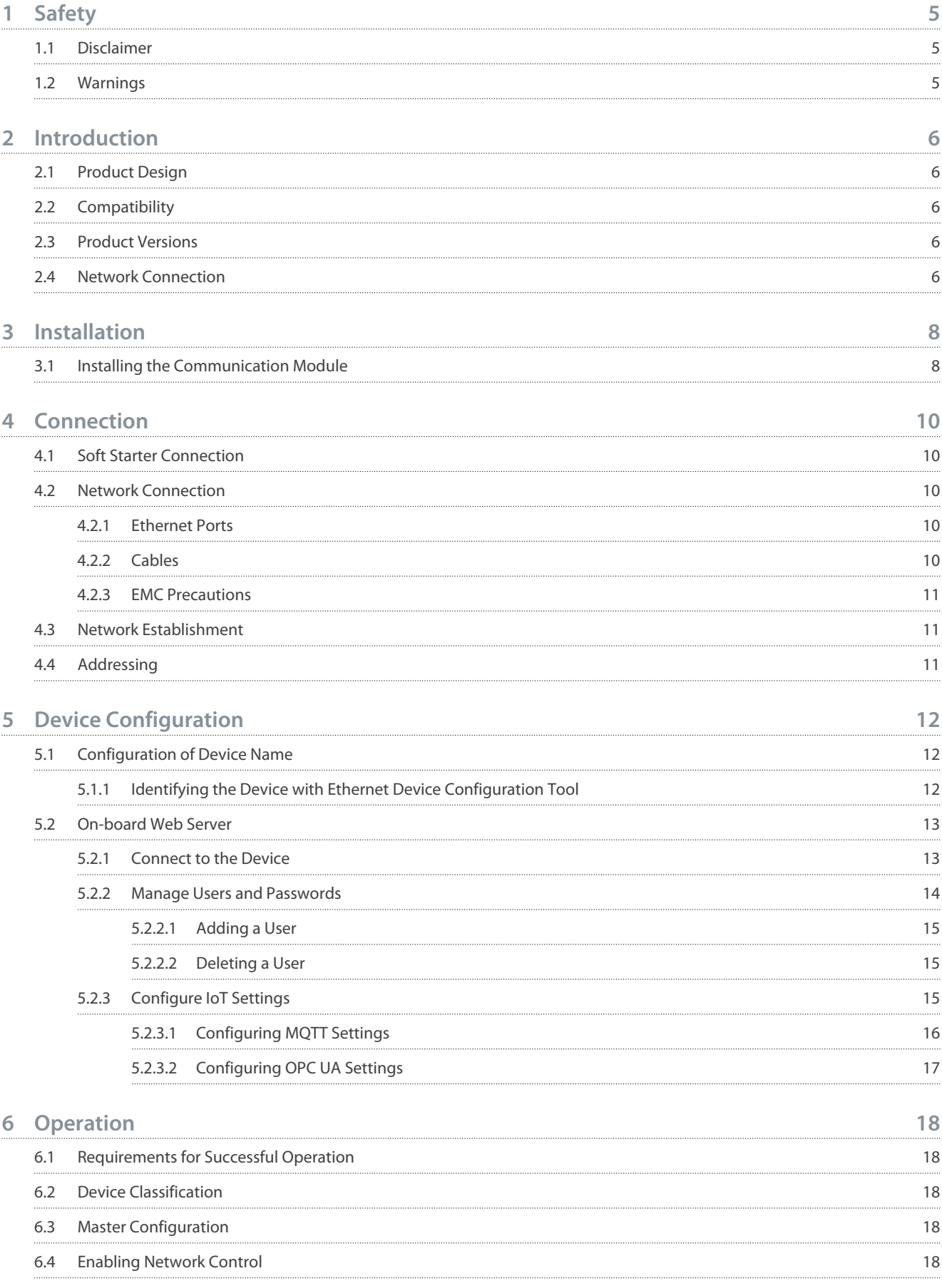

#### **Installation Guide**

## **Contents**

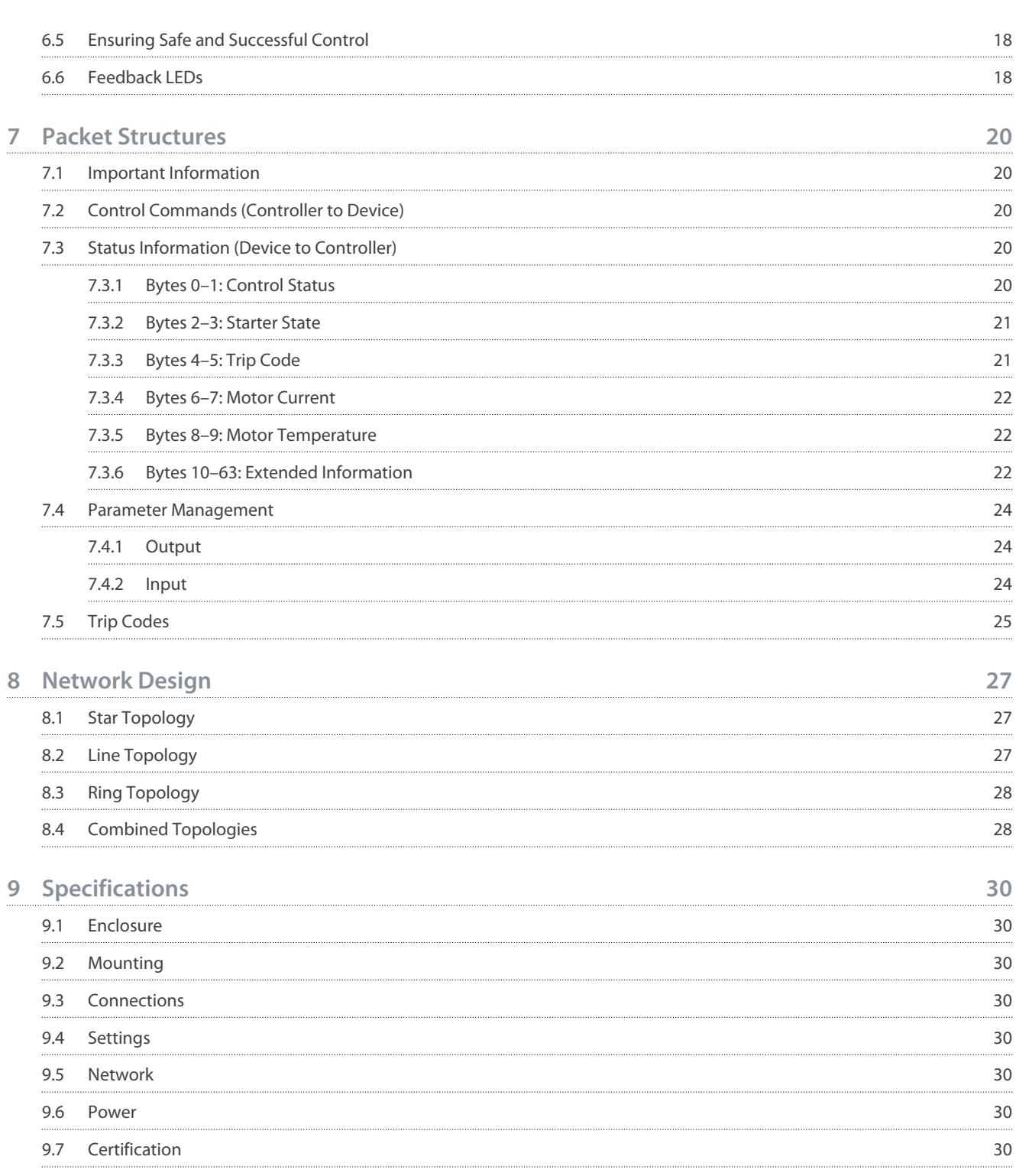

Danfoss

## <span id="page-4-0"></span>**1 Safety**

### 1.1 Disclaimer

The examples and diagrams in this manual are included solely for illustrative purposes. The information contained in this manual is subject to change at any time and without prior notice. Responsibility or liability is never accepted for direct, indirect, or consequential damage resulting from the use or application of this equipment.

## 1.2 Warnings

## **W A R N I N G**

#### **SHOCK HAZARD**

-

Attaching or removing accessories while the soft starter is connected to mains voltage may cause personal injury.

Before attaching or removing accessories, isolate the soft starter from mains voltage.

## **W A R N I N G**

#### **RISK OF PERSONAL INJURY AND EQUIPMENT DAMAGE**

Inserting foreign objects or touching the inside of the soft starter while the expansion port cover is open may endanger personnel and can damage the soft starter.

- Do not insert foreign objects in the soft starter with the port cover open.
- Do not touch the inside of the soft starter with the port cover open.

<u> Danfoss</u>

**Introduction**

## <span id="page-5-0"></span>**2 Introduction**

#### 2.1 Product Design

The PROFINET Module allows the soft starter to connect to an Ethernet network and be controlled or monitored using an Ethernet communication model.

Familiarity with Ethernet protocols and networks is required to operate the device successfully. For difficulties arising from using this device with 3<sup>rd</sup>-party products, including PLCs, scanners, and commissioning tools, contact the relevant supplier.

### 2.2 Compatibility

The PROFINET Module is compatible with the following Danfoss soft starters:

- MCD 200: 24 V AC/V DC and 110/240 V AC control voltage.
- MCD 500: All models.

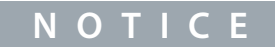

The PROFINET Module is not suitable for use with MCD 200 soft starters using 380/440 V AC control voltage.

### 2.3 Product Versions

•

The PROFINET Module is available in 2 different versions. The part number is printed on the label on the side of the module.

- 175G9905 MCD PROFINET Module
	- Monitor and control the soft starter over a PROFINET connection.
- 175G9915 MCD PROFINET Module
	- Monitor and control the soft starter over a PROFINET connection.
	- Monitor and control the soft starter over a TCP connection using VLT® Motion Control Tool MCT 10. Refer to the VLT® Motion Control Tool MCT 10 Operating Guide.

This installation guide is suitable for use with 175G9915. For the manual for 175G9905, contact the local supplier.

#### 2.4 Network Connection

#### **Table 1: Supported Protocols**

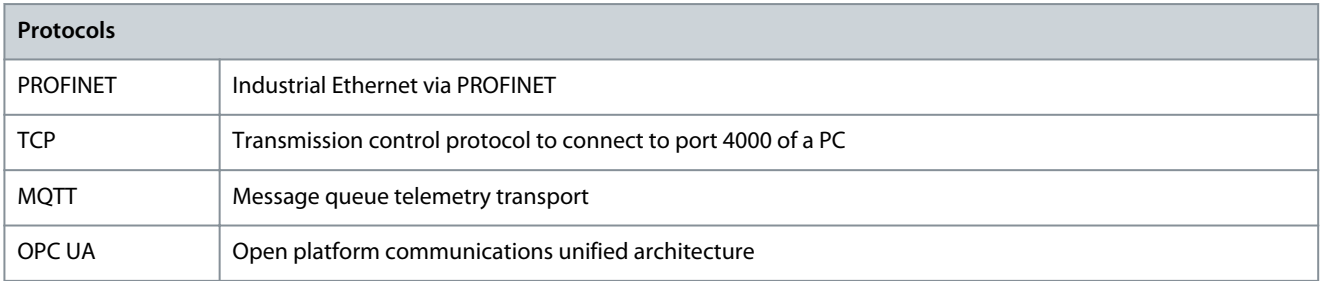

**Introduction**

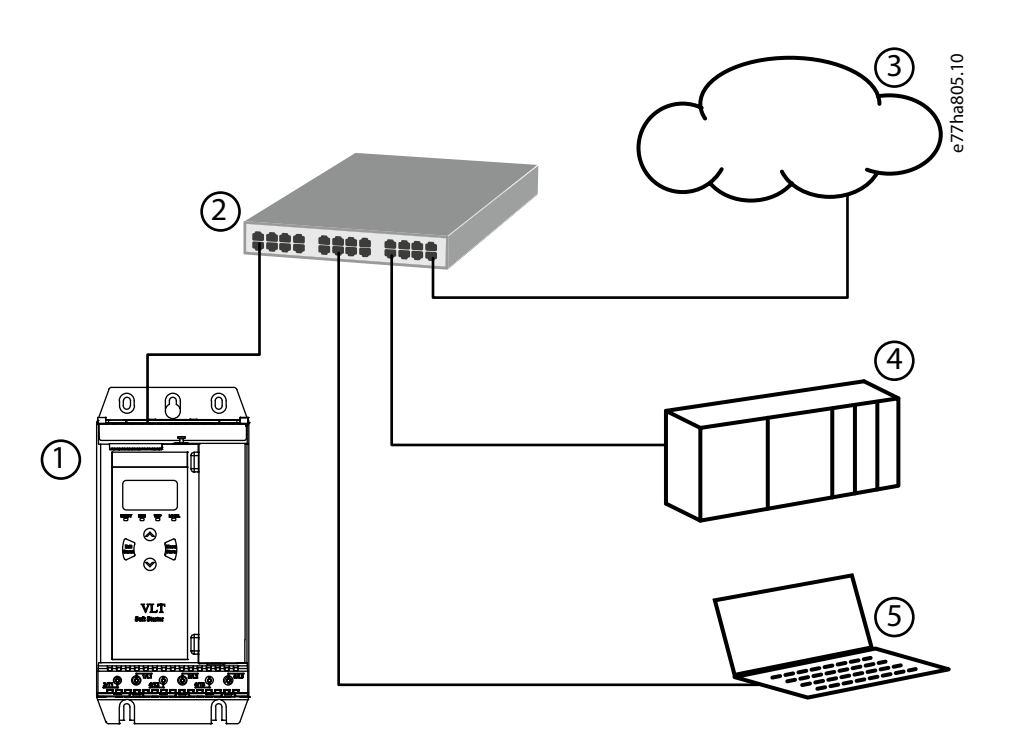

**Illustration 1: Overview of Network Connections**

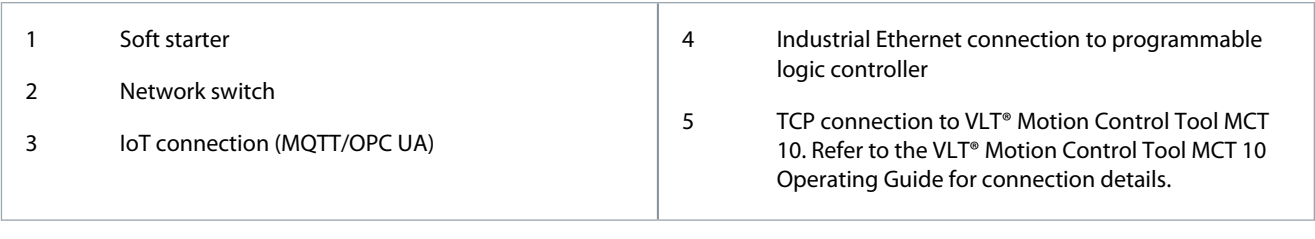

## <span id="page-7-0"></span>**3 Installation**

### 3.1 Installing the Communication Module

## **A** C A U T I O N A

### **EQUIPMENT DAMAGE**

If mains and control voltage are applied when installing or removing options/accessories, it may damage the equipment.

- Remove mains and control voltage from the soft starter before installing or removing options/accessories.

#### **Procedure**

- **1.** Remove control power and mains supply from the soft starter.
- **2.** Fully pull the top and bottom retaining clips on the module.

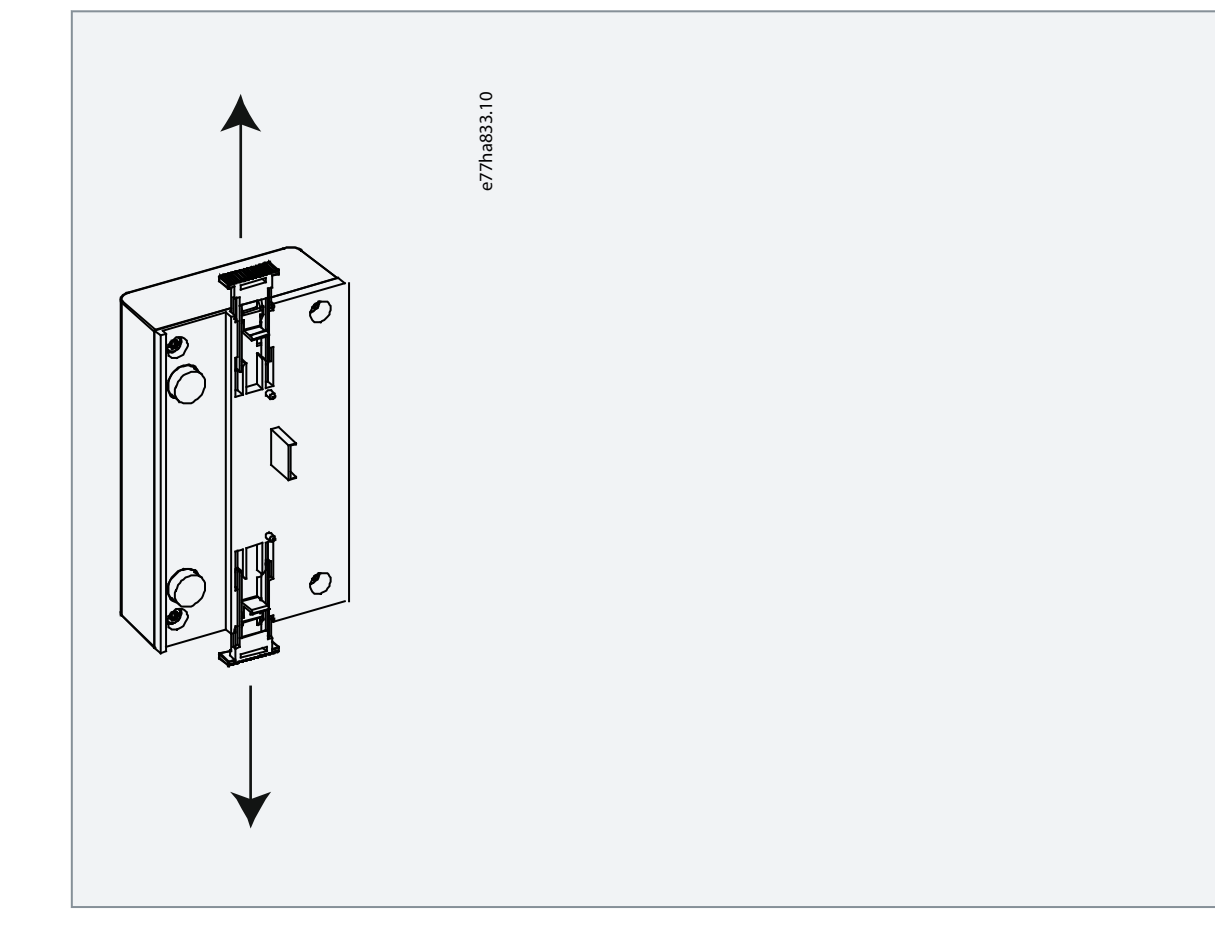

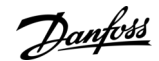

**Installation**

Danfoss

**Installation**

**3.** Line up the module with the comms port slot.

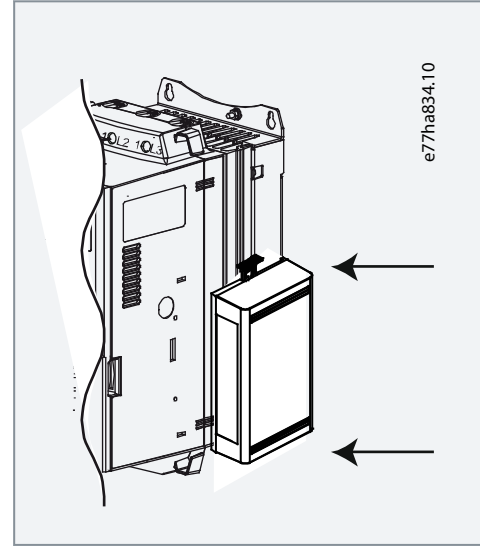

**4.** Push in the top and bottom retaining clips to secure the module to the soft starter.

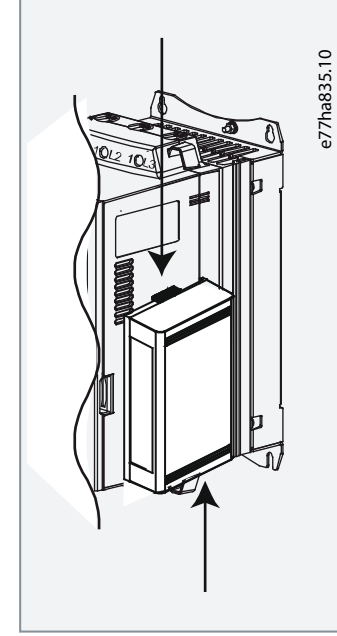

- **5.** Connect Ethernet Port 1 or Port 2 on the PROFINET Module to the network.
- **6.** Apply control power to the soft starter.

## <span id="page-9-0"></span>**4 Connection**

### 4.1 Soft Starter Connection

The PROFINET Module is powered from the soft starter.

**N O T I C E**

The PROFINET Module is not suitable for use with MCD 200 soft starters using 380/440 V AC control voltage.

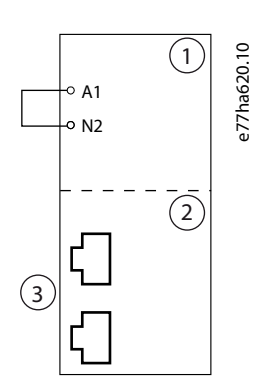

#### **Illustration 2: Connecting MCD 200**

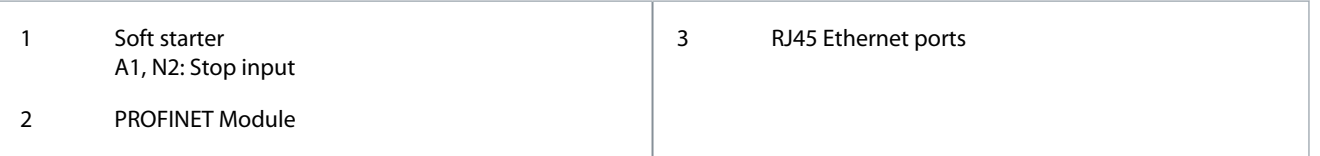

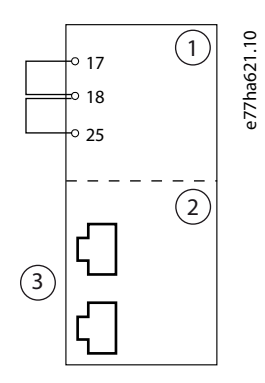

#### **Illustration 3: Connecting MCD 500**

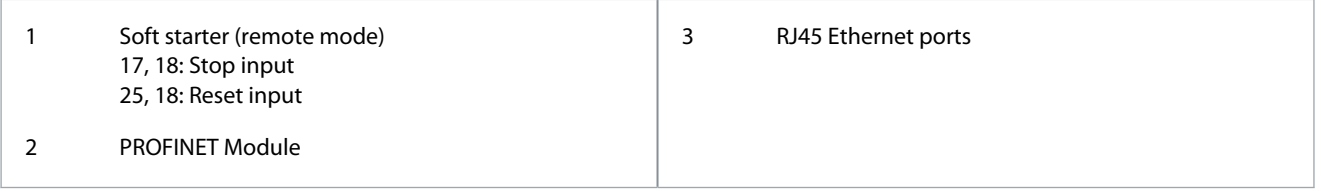

## 4.2 Network Connection

## 4.2.1 Ethernet Ports

The device has 2 Ethernet ports. If only 1 connection is required, either port can be used.

## 4.2.2 Cables

When connecting to the device, make sure that the cables are of 1 of the following categories:

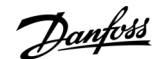

Danfoss

- <span id="page-10-0"></span>• Category 5
- Category 5e
- Category 6
- Category 6e

### 4.2.3 EMC Precautions

To minimize electromagnetic interference, Ethernet cables should be separated from motor and mains cables by 200 mm (7.9 in). If the Ethernet cable must cross motor or mains cables, the crossing should be at an angle of 90°.

## 4.3 Network Establishment

The controller must establish communications directly with each device before the device can participate in the network.

## 4.4 Addressing

Each device in a network is addressed using a MAC address and an IP address. The MAC address is fixed within the device and is printed on a label on the front of the device.

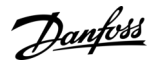

## <span id="page-11-0"></span>**5 Device Configuration**

#### 5.1 Configuration of Device Name

Use the Ethernet Device Configuration Tool to configure the device name. The tool can be downloaded from [www.danfoss.com](https://www.danfoss.com/en/service-and-support/downloads/?sort=default_sort&filter=segments%3Ddds) under Service and support/Downloads.

## 5.1.1 Identifying the Device with Ethernet Device Configuration Tool

## **N O T I C E**

The Error LED flashes whenever the device is receiving power but is not connected to a network. The Error LED will flash occasionally during the configuration process.

## **N O T I C E**

If the PC has a firewall enabled, add the tool to the list of authorized programs.

#### **Procedure**

- **1.** Attach the PROFINET Module to the soft starter.
- **2.** Connect Ethernet Port 1 or Port 2 on the PROFINET Module to the network.
- **3.** Apply control power to the soft starter.
- **4.** Start the Ethernet Device Configuration Tool.
- **5.** Click Search Devices.

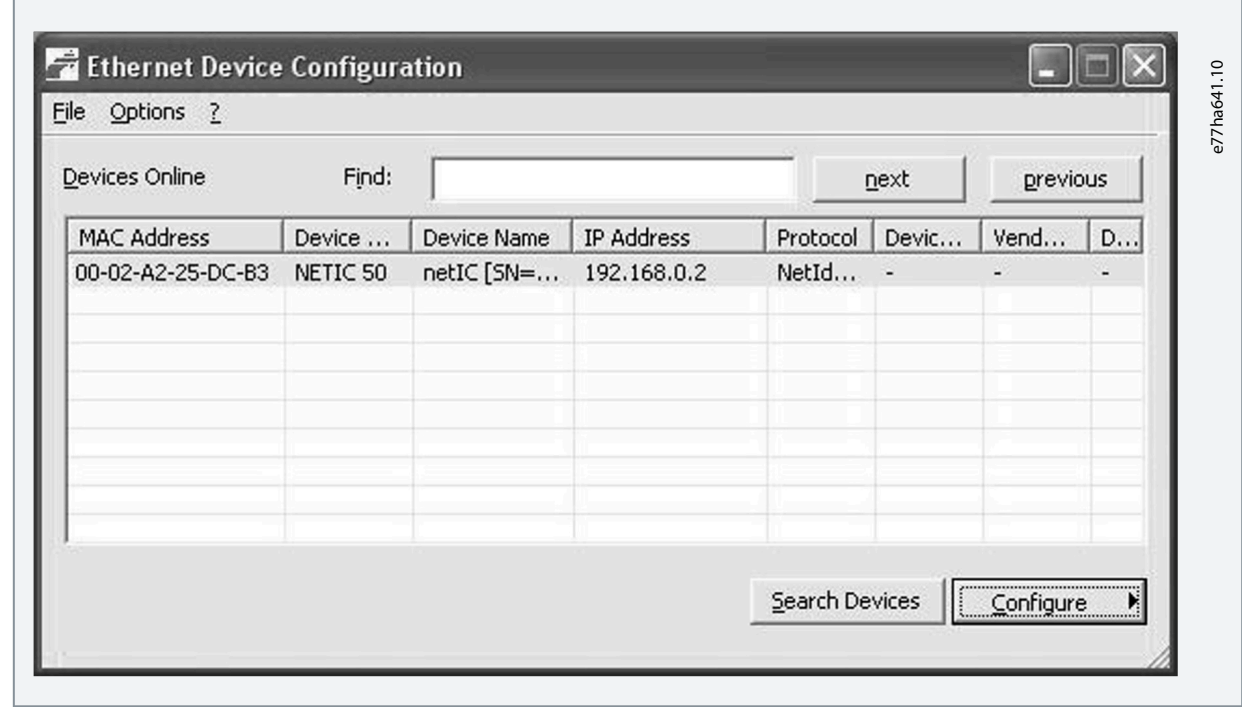

 $\boldsymbol{\Theta}$ 

The software searches for connected devices.

<u>Danfoss</u>

<span id="page-12-0"></span>**6.** To configure a device name, click Configure and select Device Name.

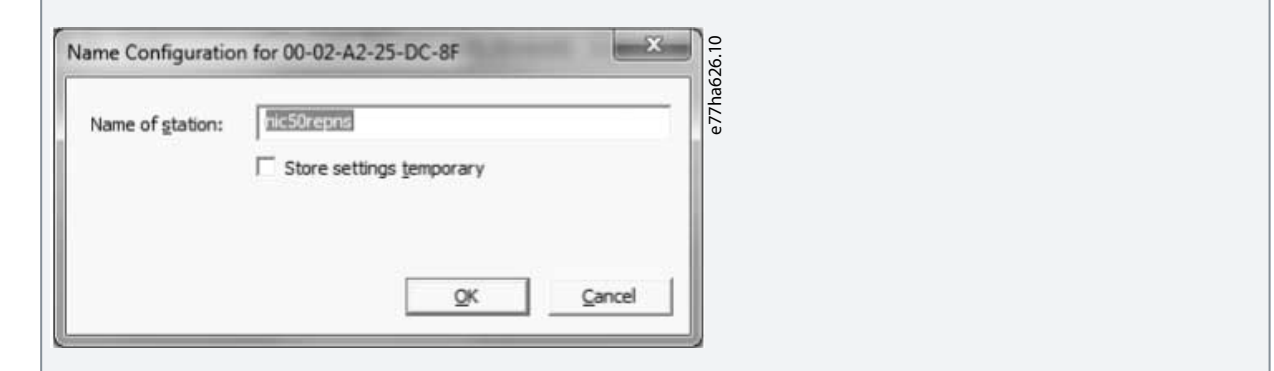

### 5.2 On-board Web Server

#### 5.2.1 Connect to the Device

To configure settings using the on-board web server, the device must be installed in a soft starter, control power must be available, and the device and computer must both be connected to the Ethernet network.

The computer must use a fixed IP address (not DHCP) and the same subnet mask as the device. The default IP address for a new PROFINET Module is 192.168.1.2. The default subnet mask is 255.255.255.0.

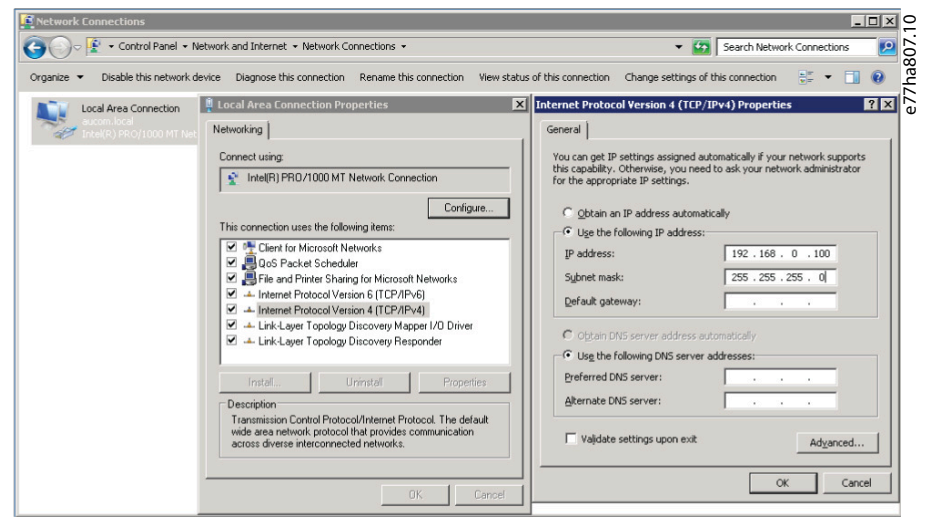

Once connected, the web server reports basic information about the device and the soft starter.

<u>Danfoss</u>

## **Device Configuration**

#### <span id="page-13-0"></span> $\equiv$  $\Box$  $\times$  $\bigcirc$  Home  $\times$  + e77ha815.10  $\leftarrow$   $\rightarrow$  C  $\circledcirc$  Not secure | 192.168.0.2/home.htm Q ☆  $\Theta$ Danfoss Home • IP Setting • Configuration • Administration • Profinet Adapter with TCP/IP Socket and IoT Configuration and diagnostic information. NetX-52 Info Module Info Value Protocol Profinet Adapte 37130 **Serial Number** Protocol Stack Version V2.13.0.22 **Production Date** 2018-12-09T00:00:00Z **Starter Name MCD 600 Quality Assurance Date** 2018-12-09T00:00:00Z 558601-027 **Production Location ter Rating String** 0024BP-V5-C-H Mac Address 00:02:A2:50:F9:3A  $V3.0$ **Starter Motor Version**  $V3.0$

## 5.2.2 Manage Users and Passwords

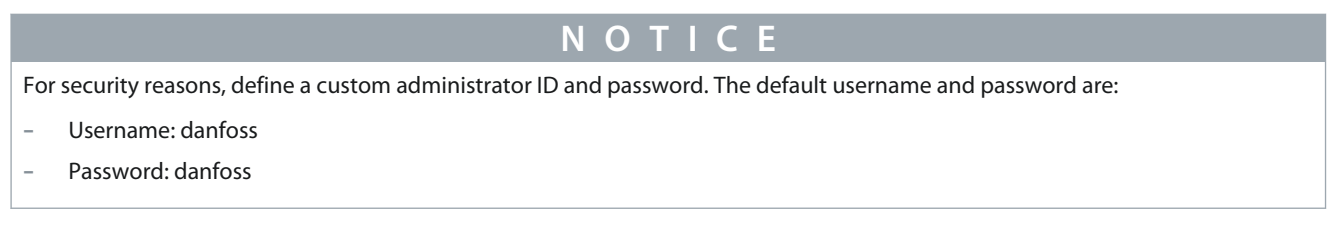

The PROFINET Module supports multiple users and levels of privilege.

- Users can view the home screen and IP settings.
- Supervisors can view the home screen and IP settings, and they can change configuration settings.
- Administrators can view the home screen, change configuration settings, and add or delete users.

**Device Configuration**

Danfoss

## <span id="page-14-0"></span>5.2.2.1 Adding a User

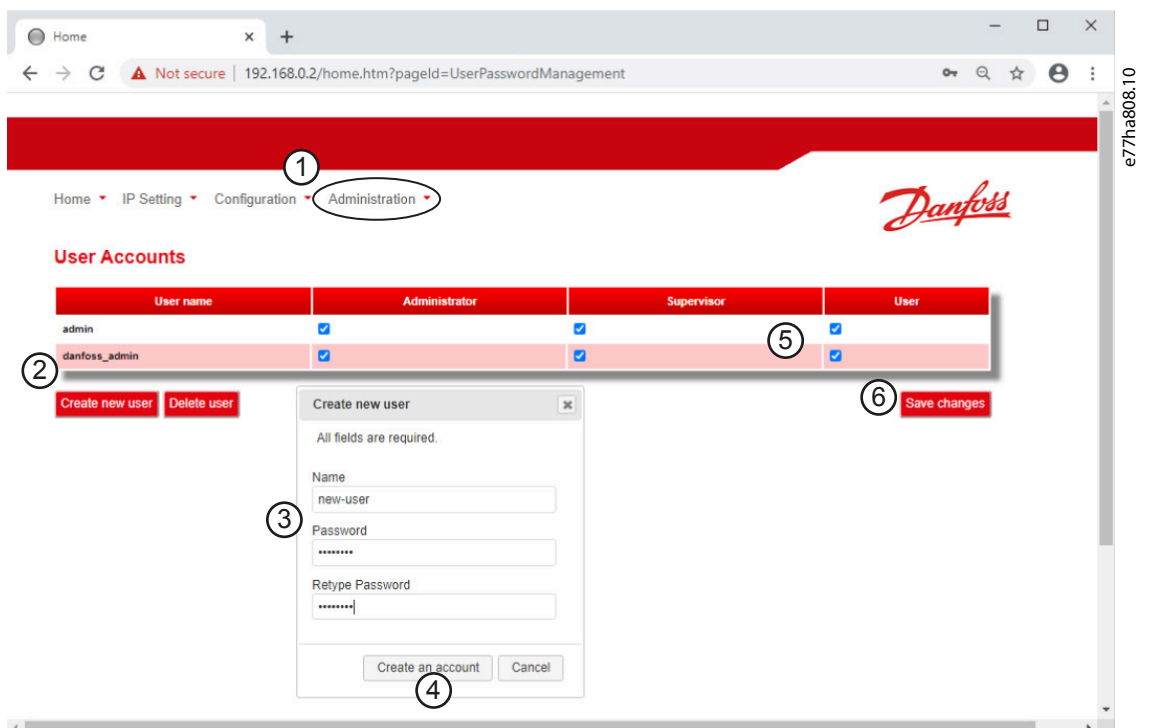

#### **Procedure**

- **1.** Connect to the web server and click Administration.
- **2.** Click Create new user.
- **3.** Enter the new username and password.
- **4.** Click Create an account.
- **5.** Set privileges (user, supervisor, administrator) as appropriate.
- **6.** Click Save changes.

### 5.2.2.2 Deleting a User

#### **Procedure**

- **1.** Connect to the web server and click Administration.
- **2.** Select the required entry in the user list and click Delete.
- **3.** Click Delete again to confirm the action.

## 5.2.3 Configure IoT Settings

The PROFINET Module supports soft starter status monitoring via IoT. The device cannot control or program the soft starter.

## <span id="page-15-0"></span>5.2.3.1 Configuring MQTT Settings

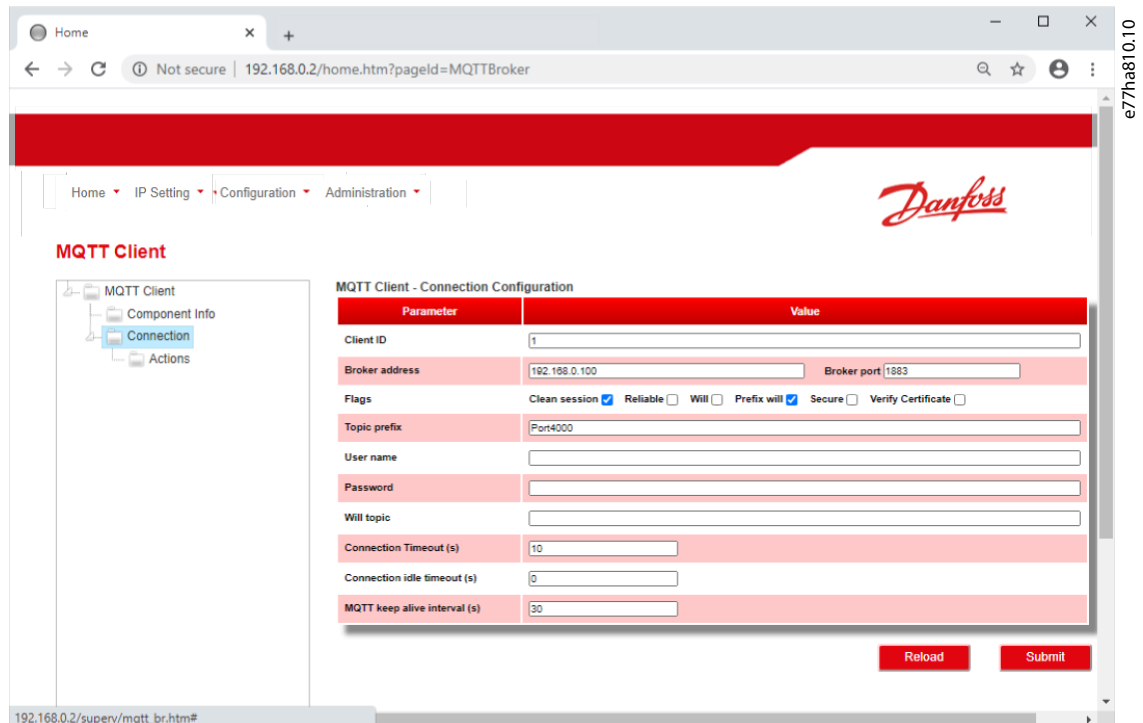

#### **Procedure**

- **1.** Connect to the web server and click Configuration.
- **2.** Select MQTT Client.
- **3.** Tick the Enable checkbox to enable MQTT client operation.

The MQTT client is enabled by default.

- **4.** Click Connection and configure the settings as required.
- **5.** Click Connections⇒Actions to select which information the device should publish.
- **6.** Click Submit to save all settings in the device.

Danfoss

## <span id="page-16-0"></span>5.2.3.2 Configuring OPC UA Settings

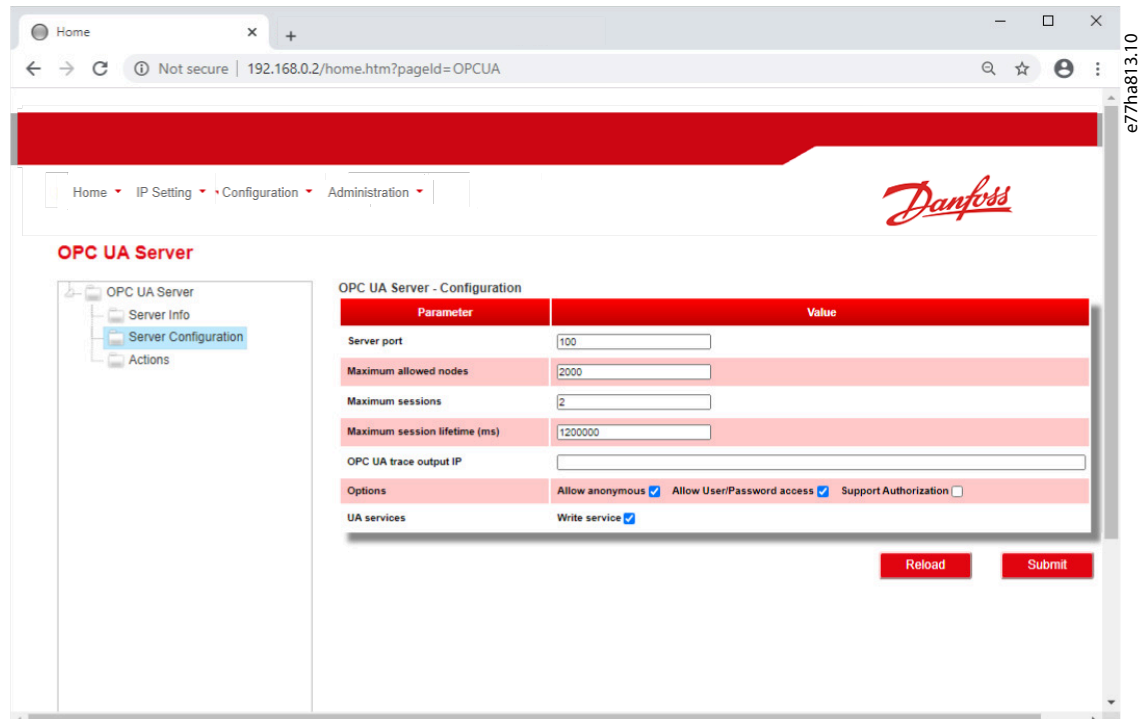

**Procedure**

- **1.** Connect to the web server and click Configuration.
- **2.** Select OPC UA Server.
- **3.** Tick the Enable checkbox to enable OPC UA client operation.

The OPC UA client is enabled by default.

- **4.** Click Server Configuration and configure the settings as required.
- **5.** Select Actions to select the actions for different object instances.
- **6.** Click Submit to save all settings in the device.

<u> Danfoss</u>

## <span id="page-17-0"></span>**6 Operation**

#### 6.1 Requirements for Successful Operation

The device has been designed for use in a system complying with the PROFINET standard. For successful operation, the controller must also support all functions and interfaces described in this manual.

#### 6.2 Device Classification

The PROFINET Module is a PROFINET I/O-device and must be managed by an I/O-controller over Ethernet.

### 6.3 Master Configuration

Import the latest GDSML file into the Master configuration tool. This file is available from the website. SSPM\_N.bmp indicates normal mode. SSPM\_D.bnp indicates diagnostic mode.

## 6.4 Enabling Network Control

MCD 200

For the soft starter to accept the fieldbus commands, a link must be fitted across terminals A1–N2 on the soft starter. MCD 500

Input links are required across terminals 17 and 25–18 if the soft starter is being operated in auto-on mode. In hand-on mode, links are not required.

Control via the fieldbus communication network is always enabled in local control mode and can be enabled or disabled in remote control mode (parameter 3-2 Comms in Remote). See the VLT® Soft Starter MCD 500 Operating Guide for parameter details.

## 6.5 Ensuring Safe and Successful Control

Data written to the device remains in its registers until the data is overwritten or the device is reinitialized. The PROFINET Module will not transfer successive duplicate commands to the soft starter.

- If the soft starter is started via fieldbus communications but stopped via the LCP or a remote input, an identical start command cannot be used to restart the soft starter.
- If the soft starter may also be controlled via the LCP or the remote inputs (as well as via fieldbus communications), a control command should be immediately followed by a status query to confirm that the command has been actioned.

### 6.6 Feedback LEDs

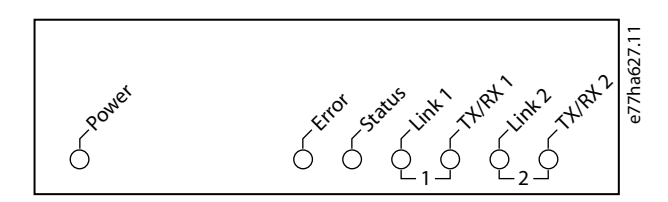

**Table 2: LED Descriptions**

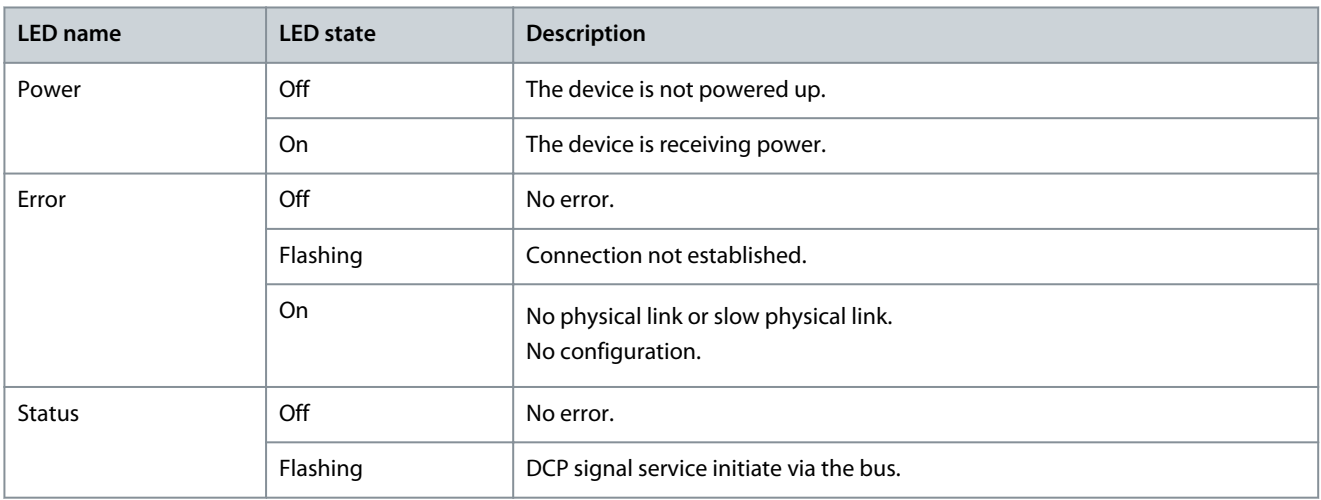

Danfoss

**Operation**

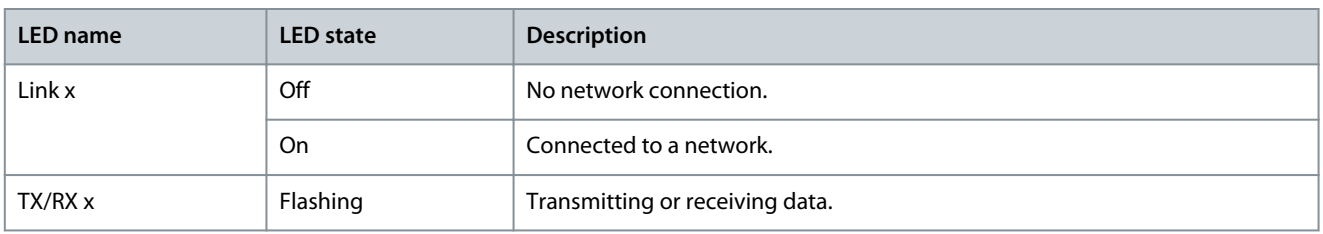

## <span id="page-19-0"></span>**7 Packet Structures**

## 7.1 Important Information

The following functions are only available with VLT® Soft Starter MCD 500: Parameter management, dual motor control, digital inputs, jog, current measurement in amperes, power information, warnings. VLT® Compact Starter MCD 201 open-loop soft starters do not support motor current and motor temperature information.

**N O T I C E**

## 7.2 Control Commands (Controller to Device)

Use output bytes 0–1 to send a control command to the soft starter.

Bit 4 of byte 0 must be set to 0 before the soft starter can perform a start.

#### **Table 3: Control Command Bits**

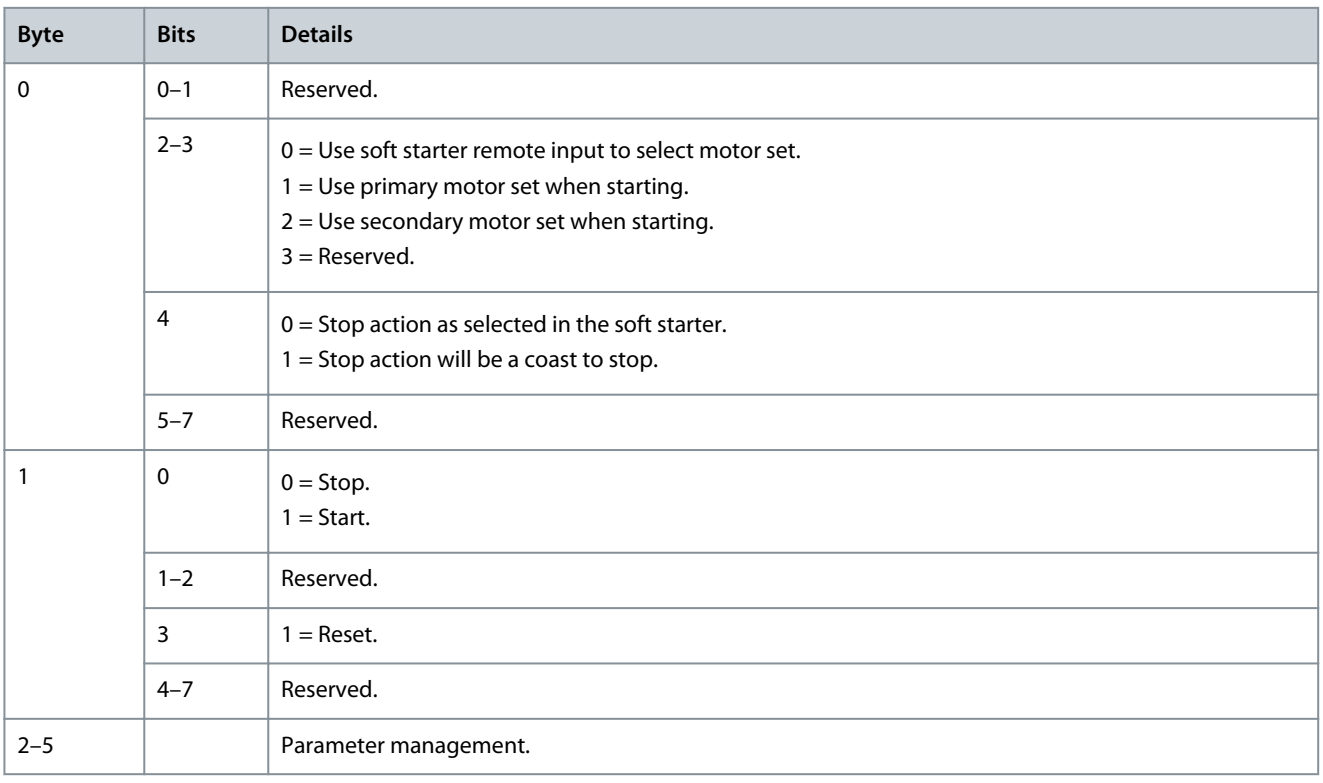

## 7.3 Status Information (Device to Controller)

Soft starter status information is always available when the device is active.

## **N O T I C E**

For models MCD5-0053B and smaller, current reported via communications is 10 times greater than the actual value (shown on the LCP).

## 7.3.1 Bytes 0–1: Control Status

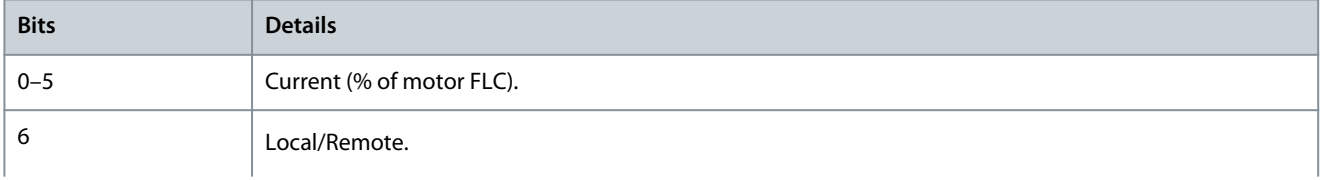

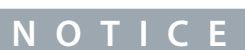

**Packet Structures**

Danfoss

<span id="page-20-0"></span>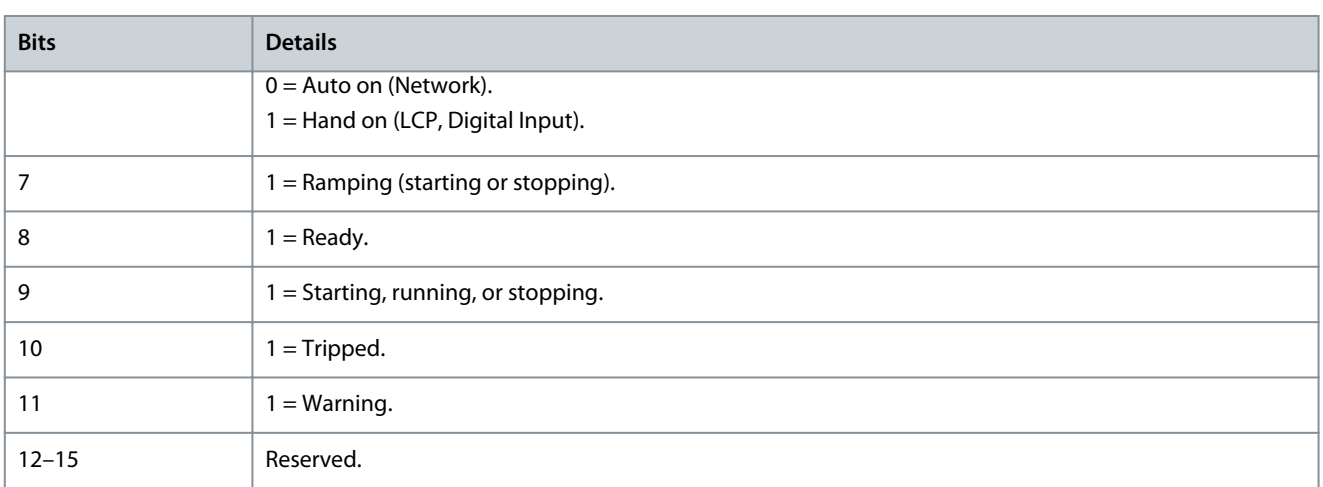

Motor current (% FLC) represents current as a percentage of the set motor full load current. A maximum value of 63 represents 200% full load current. To convert this value to a readable percentage, divide by 0.315.

### 7.3.2 Bytes 2–3: Starter State

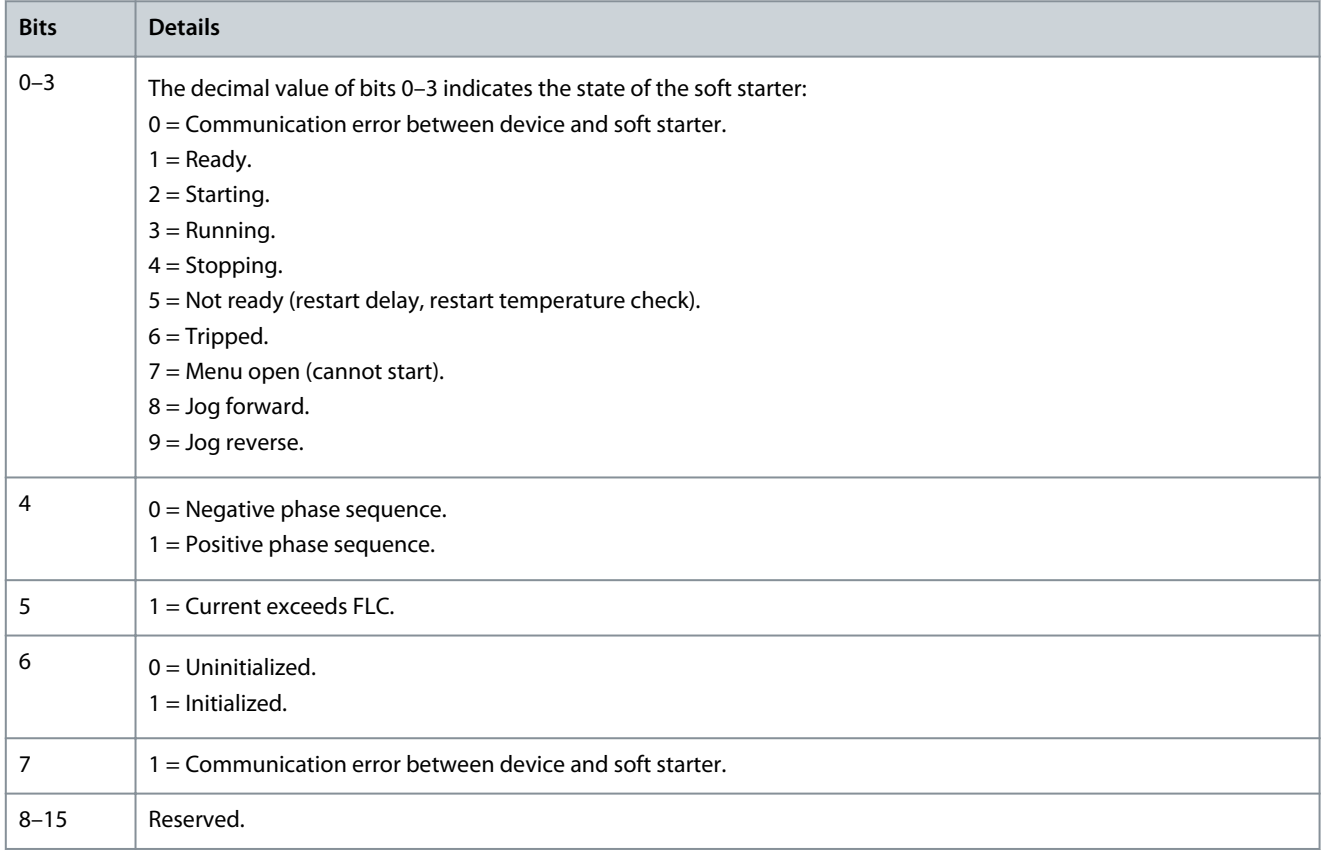

## 7.3.3 Bytes 4–5: Trip Code

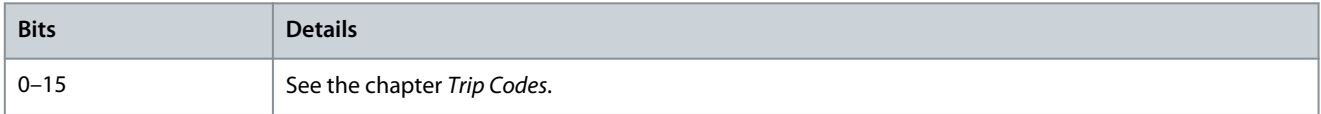

#### <span id="page-21-0"></span>**Installation Guide**

**Packet Structures**

## 7.3.4 Bytes 6–7: Motor Current

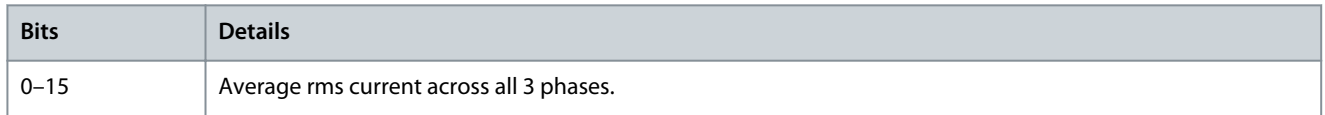

## 7.3.5 Bytes 8–9: Motor Temperature

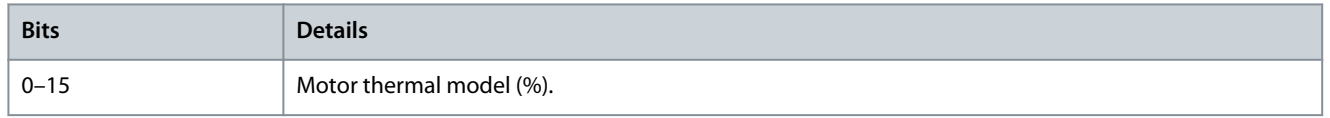

## 7.3.6 Bytes 10–63: Extended Information

#### **Table 4: Information from Internal Registers of the Soft Starter**

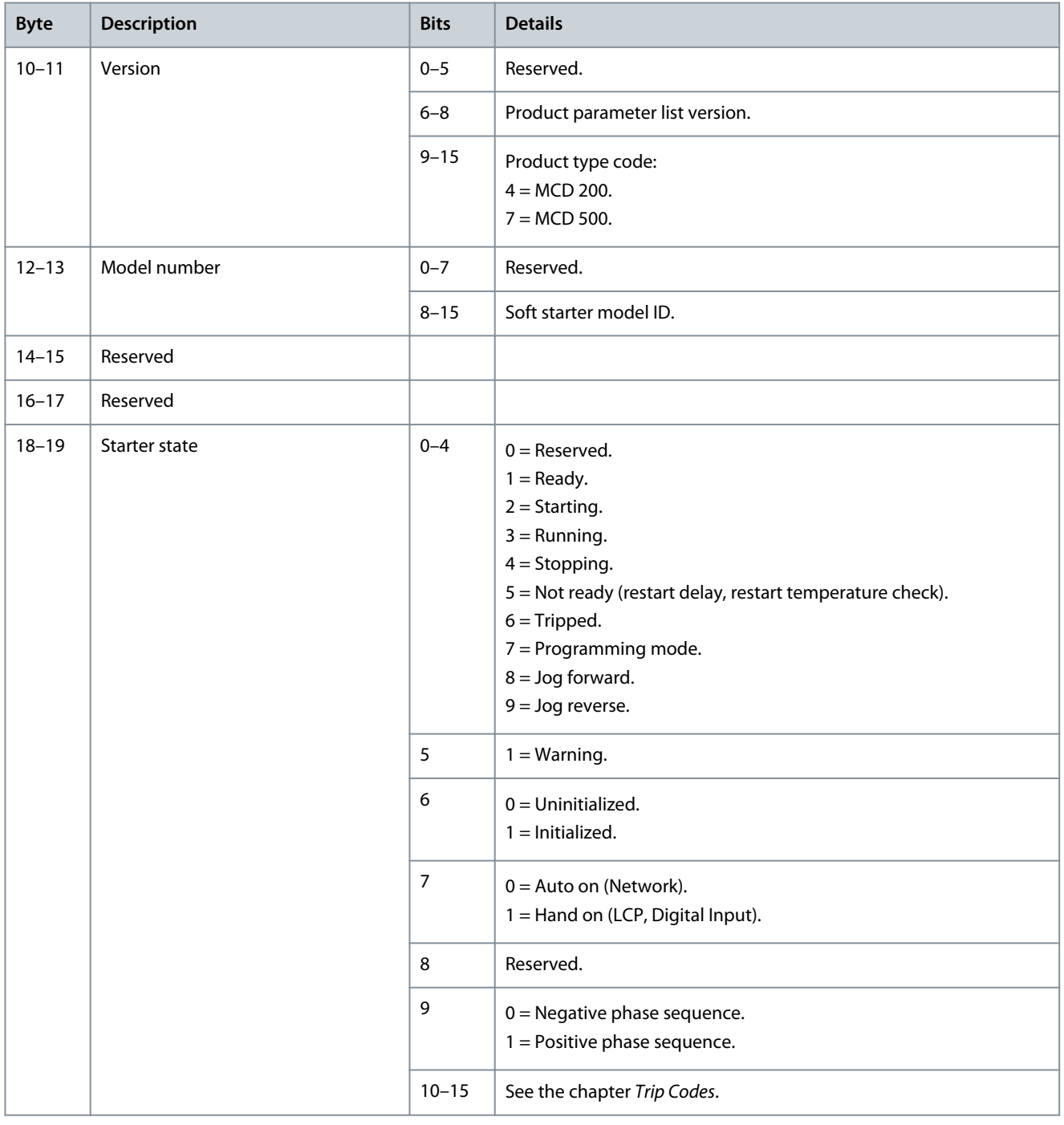

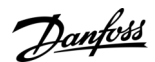

#### **Installation Guide**

**Packet Structures**

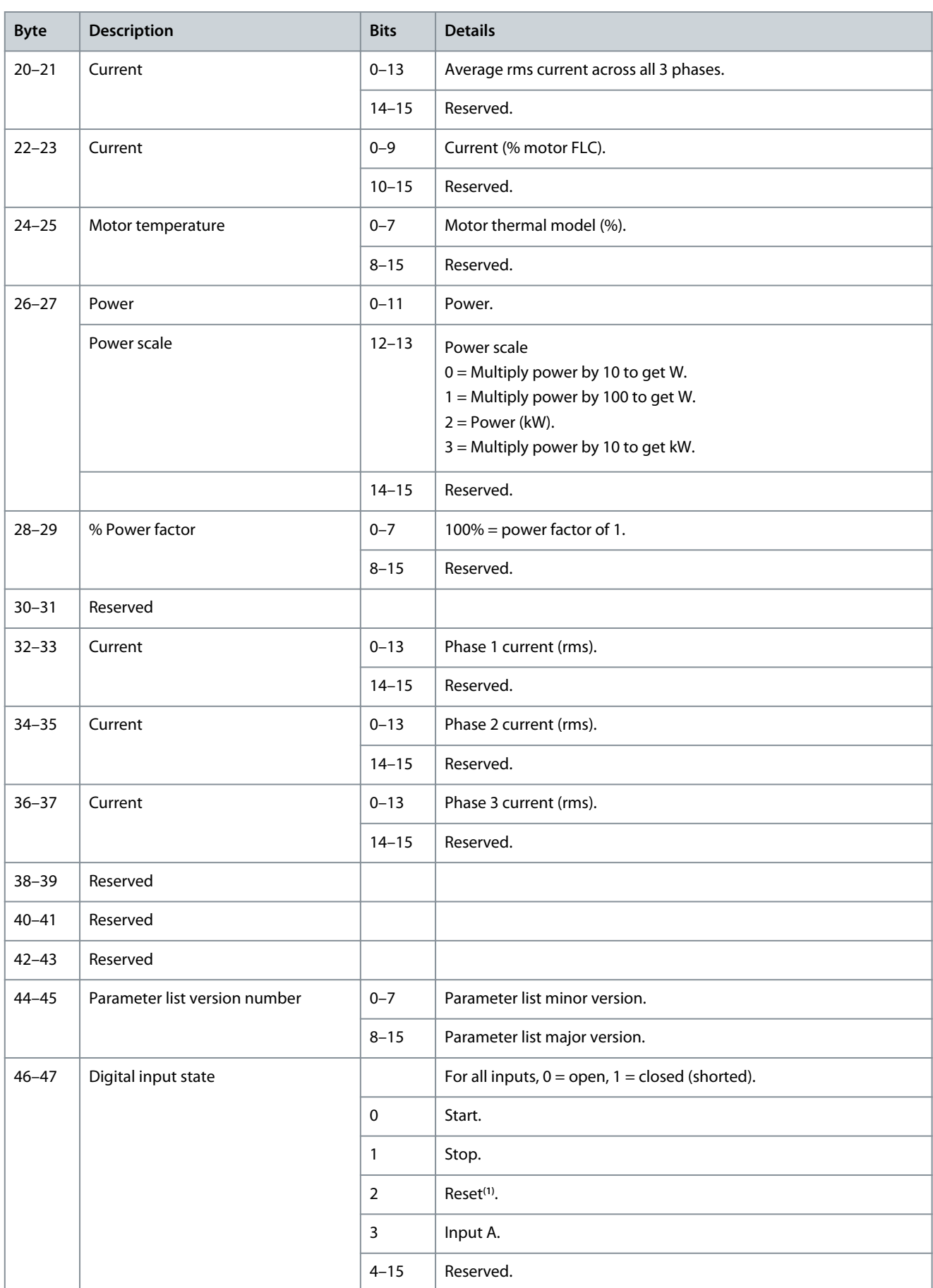

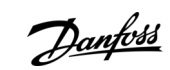

#### <span id="page-23-0"></span>**Installation Guide**

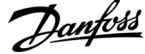

#### **Packet Structures**

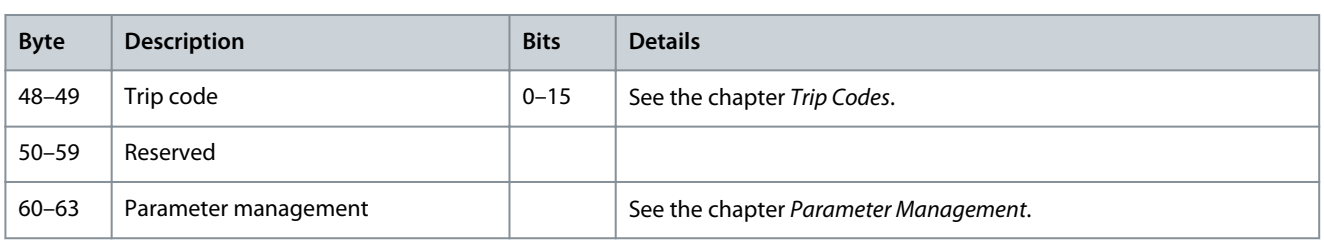

**<sup>1</sup>** The reset input is normally closed by default. If parameter 7-9 Reset/Enable Logic is set to Normally open, the reported state will be inverted (0 =  $closed, 1 = open$ ).

#### 7.4 Parameter Management

The PROFINET Module can read parameter values from and write parameter values to the soft starter. The card handles 1 parameter at a time.

The device references parameters according to their position in the soft starter parameter list. Parameter number 1 corresponds to parameter 1-1 Command Source. Refer to the VLT® Soft Starter MCD 500 Operating Guide for details of the soft starter parameters.

## **C A U T I O N**

#### **UNPREDICTABLE BEHAVIOR**

Changing the values of the parameters in parameter group 20 Advanced Parameters may cause unpredictable behavior in the soft starter.

- Consult the local supplier before adjusting the Advanced Parameters.

### 7.4.1 Output

Use output bytes 2–5 to read or write a parameter to the soft starter. Controller⇒Device output bytes are structured as follows:

#### **Table 5: Output Byte Details**

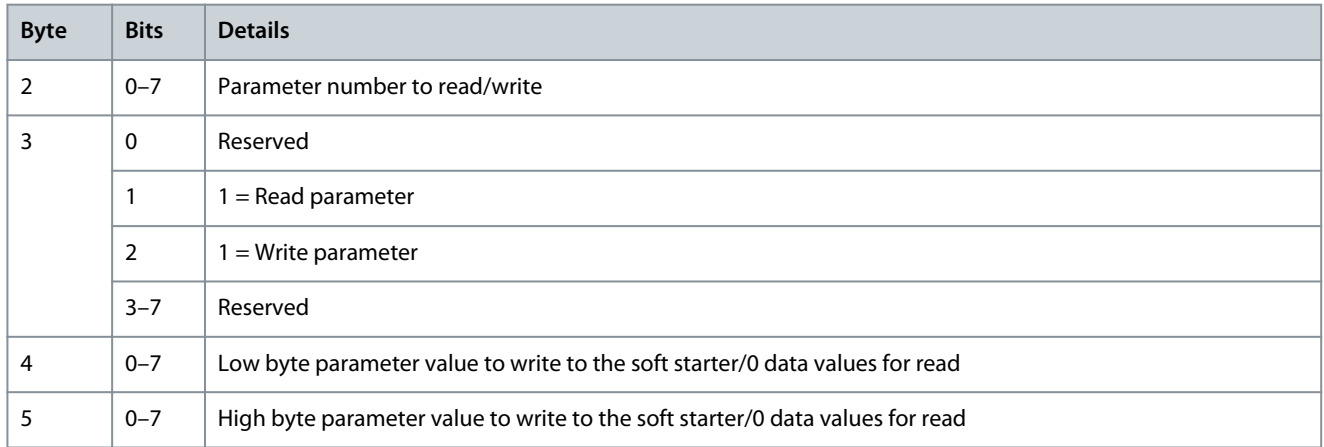

#### 7.4.2 Input

Parameter data from the soft starter is reported in bytes 60–63. Device⇒Controller input bytes are structured as follows.

#### **Table 6: Input Byte Details**

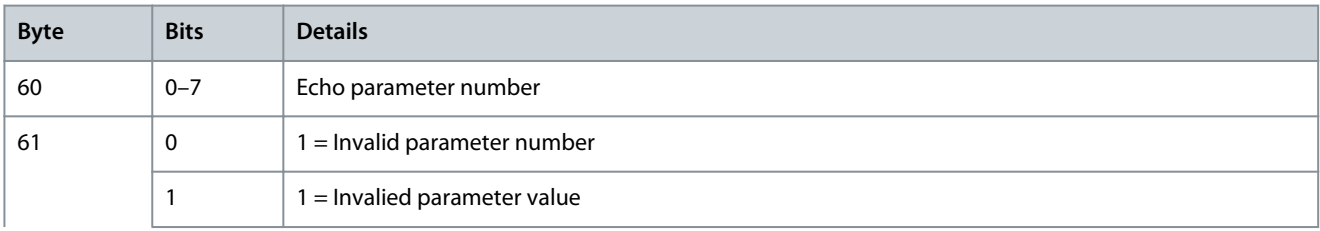

**Packet Structures**

Danfoss

<span id="page-24-0"></span>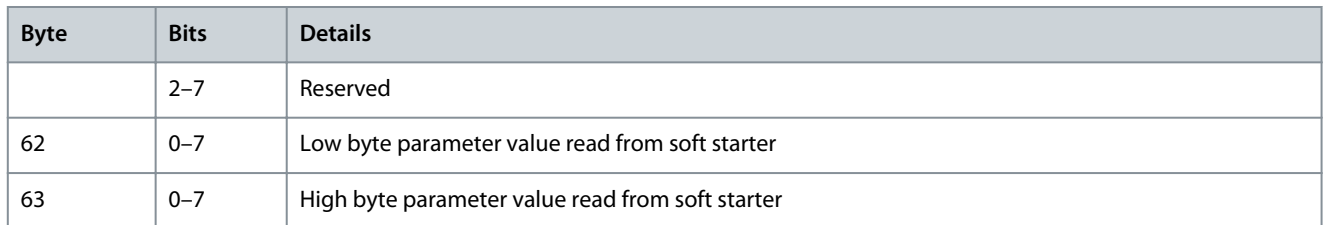

## 7.5 Trip Codes

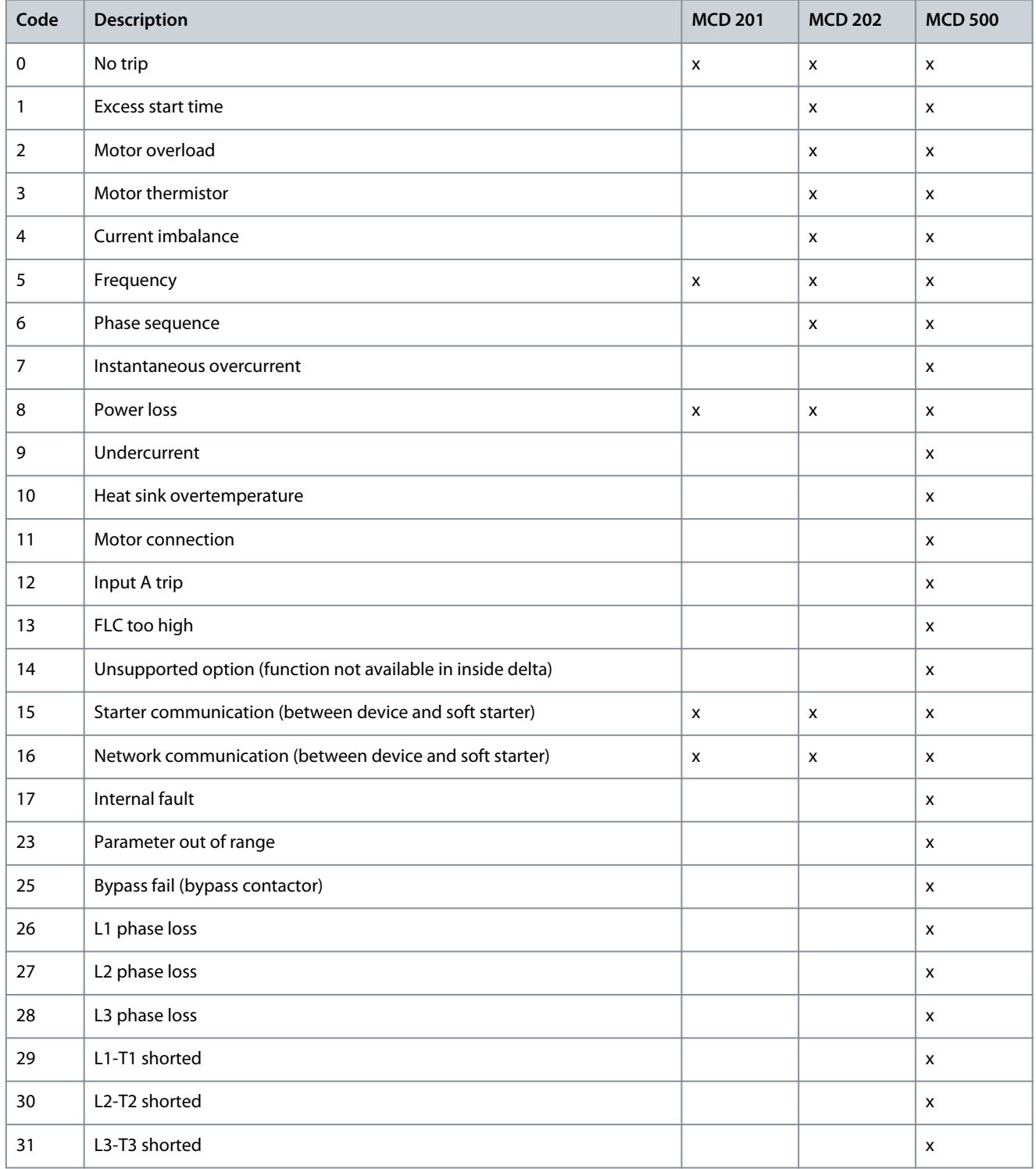

#### **Installation Guide**

Danfoss

## **Packet Structures**

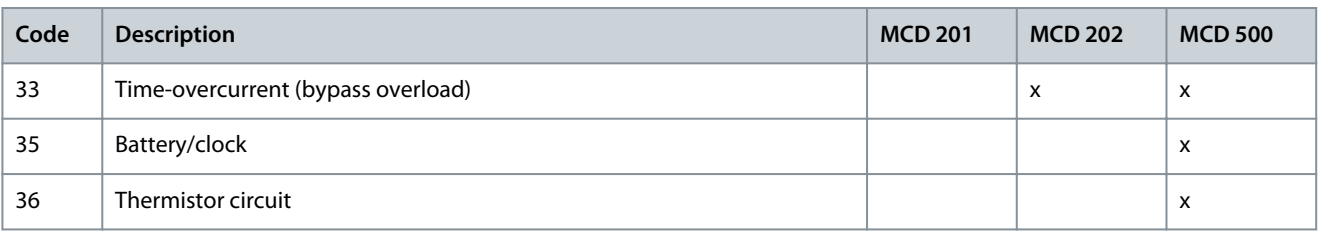

<u>Danfoss</u>

## <span id="page-26-0"></span>**8 Network Design**

#### 8.1 Star Topology

In a star network, all controllers and devices connect to a central network switch.

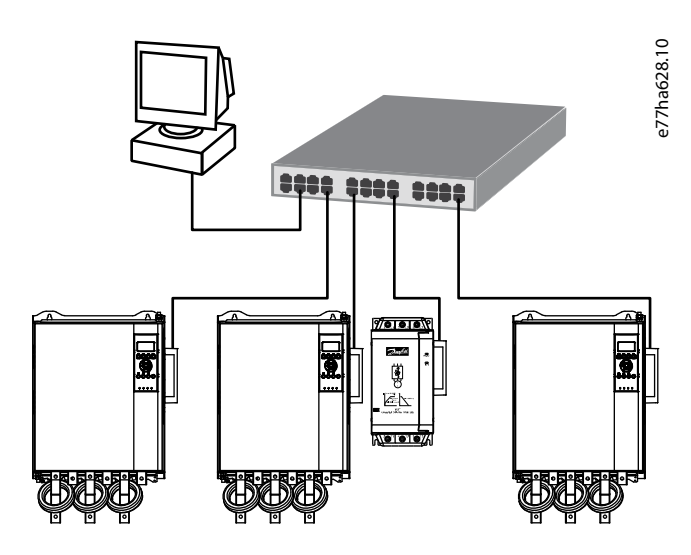

**Illustration 4: Example of Star Topology**

### 8.2 Line Topology

In a line network, the controller connects directly to 1 port of the 1<sup>st</sup> card. The 2<sup>nd</sup> Ethernet port connects to another module, which in turn connects to another device until all devices are connected.

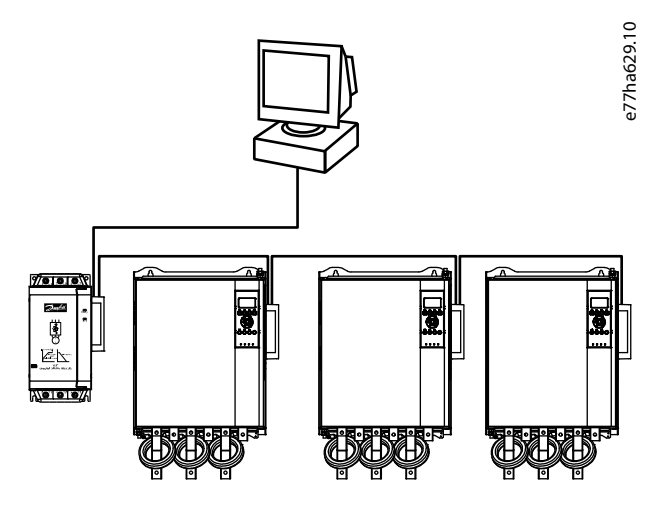

**Illustration 5: Example of Line Topology**

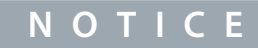

The device has an integrated switch to allow data to pass through in line topology. The device must be receiving control power from the soft starter for the switch to operate.

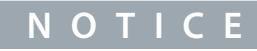

If the connection between 2 devices is interrupted, the controller cannot communicate with devices after the interruption point.

<u>Danfoss</u>

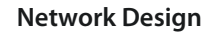

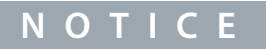

<span id="page-27-0"></span>Each connection adds a delay to the communication with the next device. The maximum number of devices in a line network is 32. Exceeding this number may reduce the reliability of the network.

### 8.3 Ring Topology

In a ring topology network, the controller connects to the 1<sup>st</sup> module via a network switch. The 2<sup>nd</sup> Ethernet port of the module connects to another device, which in turn connects to another device until all devices are connected. The final device connects back to the switch.

The device supports beacon-based ring node configuration.

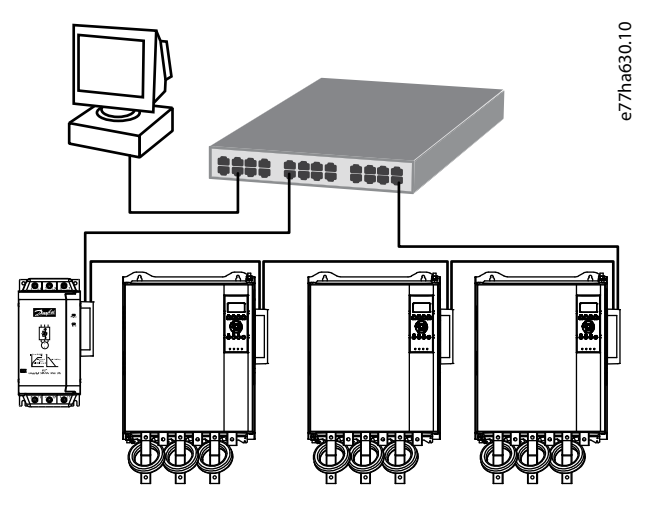

**Illustration 6: Example of Ring Topology**

### **N O T I C E**

The network switch must support loss of line detection.

### 8.4 Combined Topologies

A single network can include both star and line components.

Danfoss

**Network Design**

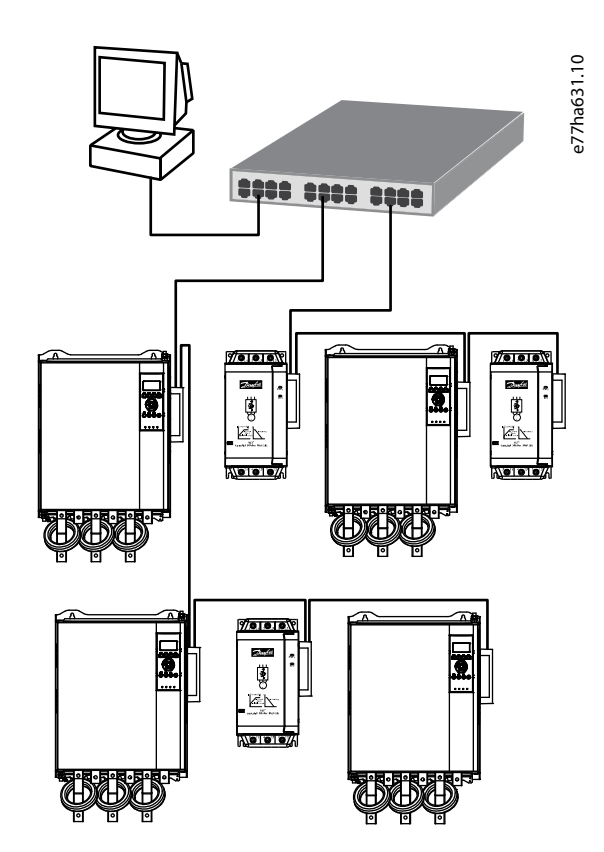

**Illustration 7: Example of Combined Topologies**

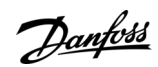

**Specifications**

## <span id="page-29-0"></span>**9 Specifications**

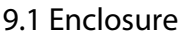

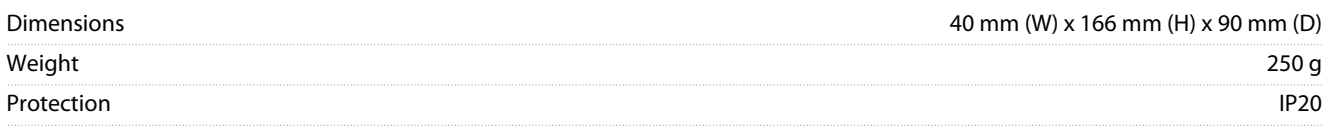

## 9.2 Mounting

Spring-action plastic mounting clips (x2)

## 9.3 Connections

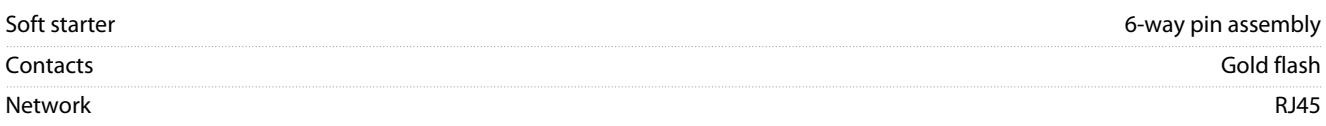

## 9.4 Settings

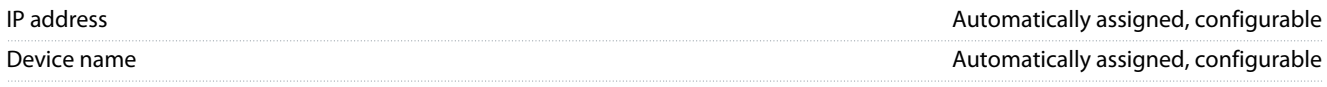

## 9.5 Network

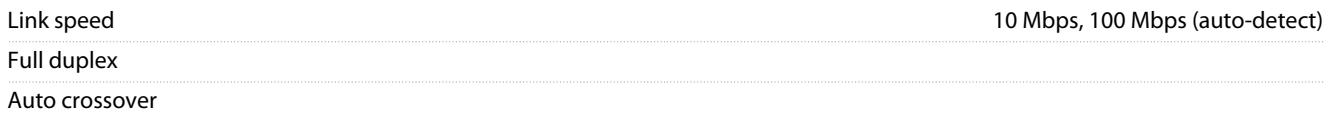

## 9.6 Power

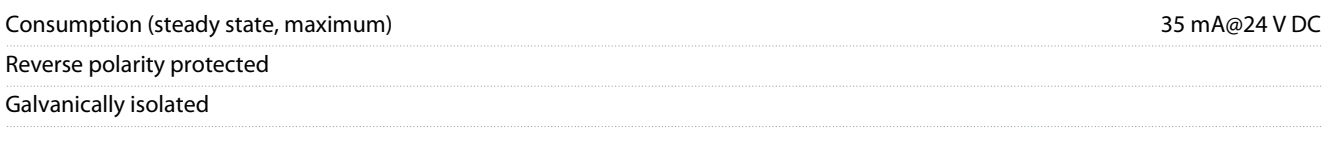

## 9.7 Certification

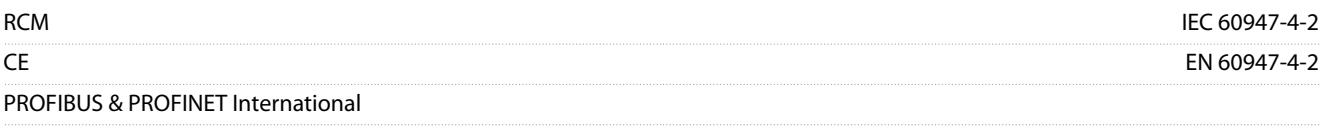

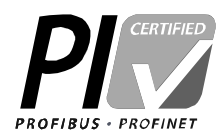

Danfoss

**Specifications**

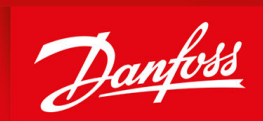

ENGINEERING<br>TOMORROW

**Danfoss A/S** Ulsnaes 1 DK-6300 Graasten vlt-drives.danfoss.com

Danfoss can accept no responsibility for possible errors in catalogs, brochures, and other printed material. Danfoss reserves the right to alter its products without notice. This also applies to products already on order provided that such alterations can be made without subsequential changes being necessary in specifications already agreed. All trademarks in this material are property of the respective companies. Danfoss and the Danfoss logotype are trademarks of Danfoss A/S. All rights reserved.

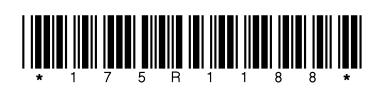

Danfoss A/S © 2022.11 **AN428735951761en-000101 / 175R1188**<br>  $\begin{bmatrix} 1 & 1 & 1 \\ 0 & 1 & 1 \\ 0 & 0 & 1 \end{bmatrix}$   $\begin{bmatrix} 1 & 1 & 1 \\ 0 & 1 & 1 \\ 0 & 1 & 1 \end{bmatrix}$   $\begin{bmatrix} 1 & 1 & 1 \\ 0 & 1 & 1 \\ 0 & 1 & 1 \end{bmatrix}$   $\begin{bmatrix} 1 & 1 & 1 \\ 0 & 1 & 1 \\ 0 & 1 & 1 \end{bmatrix$